## **TUTORIAL USO DA PLATAFORMA WGC 2020 VIRTUAL**

<https://wgc2020virtual.com/>

Escolha seu idioma

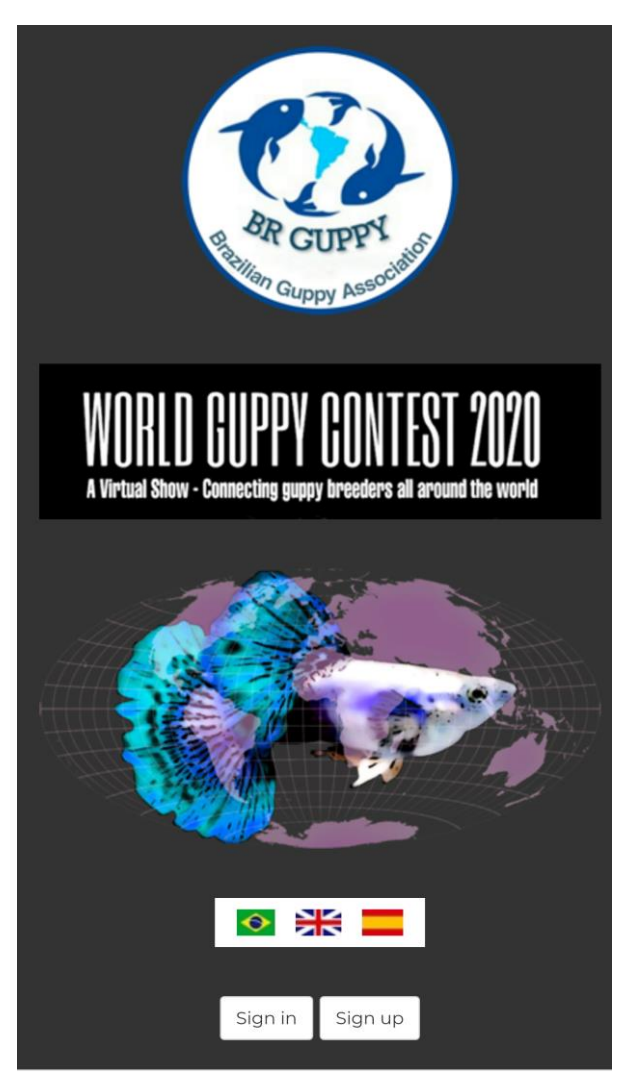

Preencha o cadastro, o endereço é o único campo opcional, os demais são obrigatórios. A foto, vai ter uma mudança no texto para "Foto do(a) Criador(a)".

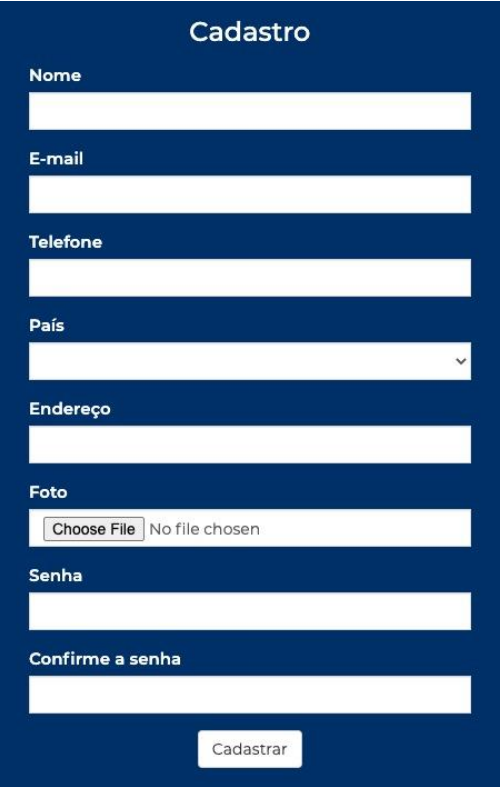

Após clicar em cadastrar, você receberá um e-mail de confirmação, clique em "Click here", essa etapa é termos a certeza que o e-mail está correto.

Digite seu email e senha e clique em Entrar.

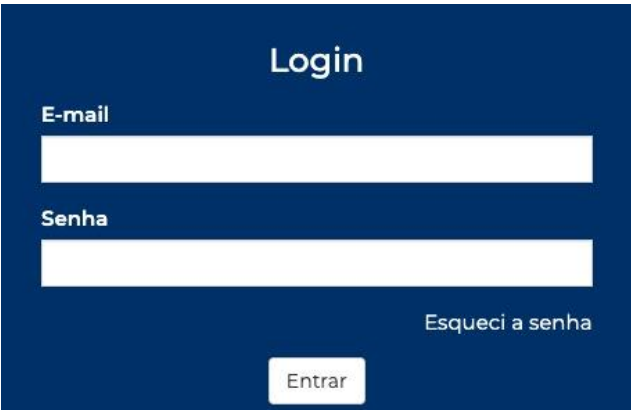

Pronto, você chegou em sua área exclusiva. Acima do menu à esquerda você encontra o número do seu iD, esse é o seu código de identificação que deverá ser colocado nos aquários que serão utilizados para filmar os peixes. Você poderá inscrever até 5 peixes.

Clique no Menu Peixes, selecione a classe e escolha o vídeo que deverá estar no formato .mp4.

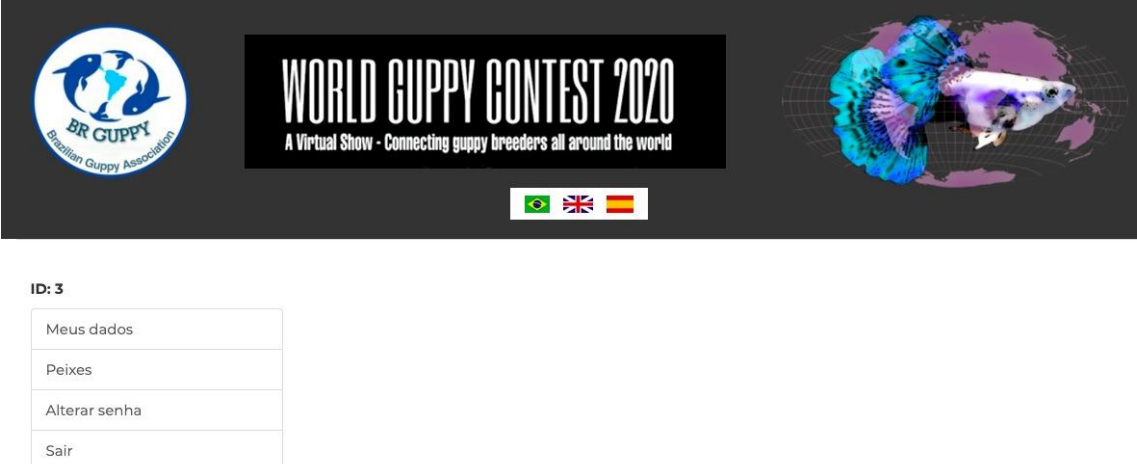

Um ID somente para cada criador , ao enviar os vídeos o próprio sistema se encarrega de direciona-los a classe que você inscreveu. Não se esqueça de colocar uma etiqueta na parte superior dos tanques com sua identificação ao filmar as entradas.

Obrigado pela participação.

Não se esqueça de colocar uma etiqueta na parte superior dos tanques com sua identificação ao filmar as entradas.

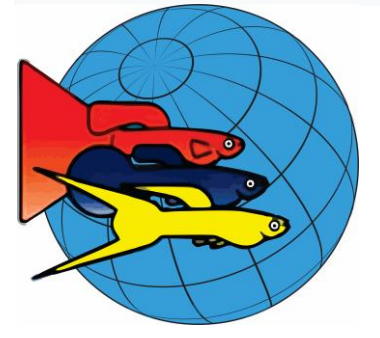

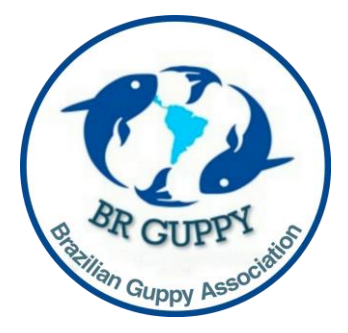